# Come usare Arduino IDE e Snap4Arduino

## **Fase 1: scaricare i programmi:**

- 1. Scaricare Arduino IDE:
	- a. Aprire un browser e digitare: Arduino IDE;
	- b. Cliccare sul primo risultato: "[https://www.arduino.cc/en/main/software"](https://www.arduino.cc/en/main/software);
	- c. Controllare di essere nella sezione "Software";
	- d. Scorrere in basso fino alla voce "Download the Arduino IDE" e selezionare: in caso di sistema operativo Windows: "Windows Installer, for Windows XP and up", al contrario se si utilizza un mac: "Mac OS X 10.8 Mountain Lion or newer".
	- e. Finito il download aprire la cartella scaricata e fare doppio click sul file .exe e seguire le indicazioni del programma.
- 2. Scaricare Snap4Arduino
	- a. Aprire un browser e digitare: Snap4Arduino;
	- b. Cliccare sul primo risultato: "[http://snap4arduino.rocks/"](http://snap4arduino.rocks/);
	- c. Spostarsi nella sezione "Download";
	- d. Scaricare la versione di snap corrispondente al proprio sistema operativo: in caso di Windows: "MS Windows Installer (64 bits)" o, "MS Windows Installer (32 bits)" a seconda del proprio processore, in caso di mac "MacOS (64 bits)";
		- i. Per vedere se un pc è a 64 o 32 bit seguire le indicazioni a questo link: [https://www.aranzulla.it/come-vedere-se-il-pc-e-32-o-64-bit-1050790.html#chapte](https://www.aranzulla.it/come-vedere-se-il-pc-e-32-o-64-bit-1050790.html#chapter1) [r1](https://www.aranzulla.it/come-vedere-se-il-pc-e-32-o-64-bit-1050790.html#chapter1);
	- e. Finito il download fare doppio click sul programma e seguire le istruzioni;

## **Fase 2 : iniziare a programmare:**

- 1. Collegare alla porta seriale di Arduino il relativo cavo e connetterlo a una qualsiasi porta USB del computer;
- 2. Aprire il programma "Arduino IDE":
	- a. Aprire la sezione "Strumenti" e controllare che:
		- i. Vicino alla voce "Scheda" vi sia scritto "Arduino/ Genuino Uno"; in caso non fosse così cliccare su scheda e selezionare "Arduino/ Genuino Uno";
		- ii. Vicino alla voce "Porta" vi sia scritto "COMx" (con x si intende un qualunque numero); in caso contrario cliccare su "Porta" e selezionare l'unica voce "COMx" che apparirà.
	- b. Aprire la sezione "File":
		- i. cliccare su "Esempi";
		- ii. successivamente cliccare su "Firmata";
		- iii. in fine cliccare su "Standard Firmata";
		- iv. si aprirà una nuova finestra del programma Arduino IDE, spostarsi su di essa e cliccare sulla "->" in alto a sinistra;

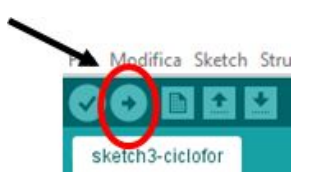

v. a questo punto in basso apparirà una barra di caricamento verde, aspettare che il programma stampi la scritta informi della terminazione del caricamento.

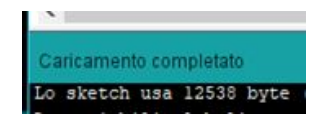

- 3. Aprire Snap4Arduino;
	- a. Cliccare sul simbolo dell'ingranaggio;
		- i. Cliccare su "language";
		- ii. Selezionare "italiano";
	- b. Cliccare nuovamente sul simbolo dell'ingranaggio:
		- i. Cliccare su : "aspetto piatto interfaccia";
	- c. A questo selezionare dal gruppo dei blocchi colorati "Arduino":
		- i. Cliccare: "Connect Arduino";

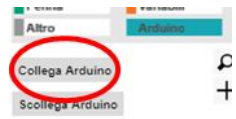

- 1. In caso non riesca a connettersi:
	- a. Ritornare su Arduino IDE e ripetere tutti i passaggi del punto 2b e ripetere 3c;
		- i. Se anche questo dovesse dare dei problemi disconnettere il cavo USB che connette Arduino al PC e ripetere tutti i passaggi del punto 2b e ripetere 3c;
- 2. Se l'operazione è andata a buon fine dovrebbe apparire la scritta:

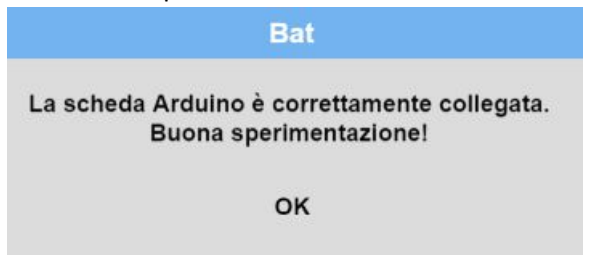

4. Ritornare ai blocchi colorati e iniziare a programmare;

#### **Fase 3 : salvare un progetto:**

1. Premere sul pulsante a forma di fogliettino in alto a sinistra;

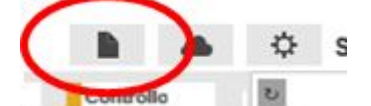

- 2. Premere su:
	- a. "Salva con nome": se si intende rinominare un file pre-esistente;
	- b. "Salva" se si intende salvare un nuovo progetto, o salvare le modifiche fatte un progetto pre-esistente;
- 3. Il file può essere salvato:
	- a. In "locale": sul pc che si sta utilizzando, premendo sulla voce "Browser";
		- i. Il file verrà salvato nella memoria del Browser.
	- b. Sul "cloud": nello spazio in rete che Snap! mette a disposizione. Per accedere al cloud bisogna prima registrarsi e indicare un username e una password (si veda la nota successiva per ulteriori informazioni a riguardo.)

### **Note: Salvare sul cloud: perché, a cosa serve?**

I cloud in generale sono spazi in rete di proprietà di grandi aziende come Google, Microsoft, Facebook, ecc. dove queste ultime permettono agli utenti di salvare i propri dati, come foto, video, backup del telefono e altri file di qualsiasi tipo.

È particolarmente utile questo meccanismo perché in questo modo si può avere accesso ai propri dati da qualsiasi dispositivo si lavori, sia esso un telefono cellulare, un tablet, o un PC.

Come ci si registra e si accede ad un cloud?

In linea di massima per registrarsi è necessario compilare un modulo e scegliere un username e una password e poi utilizzarli per accedere le volte successive alla registrazione.

#### **Come registrarsi su Snap4Arduino:**

1. Cliccare sulla nuvoletta vicino al foglietto, in alto a sinistra;

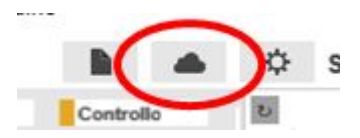

- 2. Selezionare "Registrati…" inserire i propri dati;
- 3. Premere vicino a : "I have read and agree to the Terms of Service", in modo che appaia una casellina e che venga selezionata;
- 4. Selezionare "ok";

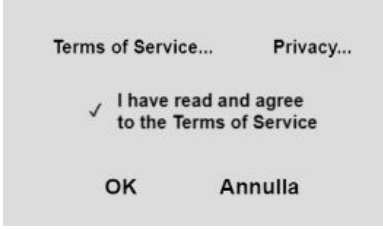

- 5. Nel giro di poco tempo si riceverà una mail di conferma della registrazione. Cliccare sul link contenuto nella mail per confermare la registrazione.
- 6. Cliccare nuovamente sulla nuvoletta;
- 7. Selezionare "Accedi…";
- 8. Immettere le credenziali appena create;

#### **Fase 2 : importare un progetti:**

- 1. Premere sul pulsante a forma di fogliettino in alto a sinistra;
- 2. Premere "Importa…";
- 3. Selezionare la cartella dove è stato salvato il file;
- 4. Selezionare il file;
- 5. Cliccare su "Apri"